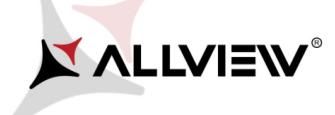

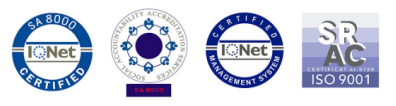

## *Procedura update software – Viper E Android™ 5.0, Lollipop*

*Avantajele actualizarii software sunt:*

- *actualizarea sistemului de operare de la Android 4.4 KitKat la Android 5.0 Lollipop;*
- *o schimbare majora la nivel de interfata (design): miscari naturale, umbre si diverse efecte vizuale etc;*
- *o schimbare a interfetelor pentru aplicatiile preinstalate: a ecranului de apelare, a setarilor, a meniului din camera, a setarilor rapide etc;*
- *un management mai eficent al resurselor;*

ATENTIE! Bateria trebuie sa fie incarcata complet, iar telefonul trebuie sa fie inchis in momentul initializarii procedurii.

ATENTIE! Sub nicio forma sa nu intrerupeti operatiunea de actualizare.

ATENTIE! Actualizarea sistemului de operare duce la stergerea completa a informatiilor personale si a aplicatiilor instalate in telefon.

1. Descarcărcați arhivele: "*Update\_5.0\_Viper\_E\_15.09.2015"*, *"SP\_MDT\_exe\_v3.1540.00.00"* şi **"***Driver.zip"* pe un PC sau laptop. Dezarhivați într-un folder cele 3 arhive de mai sus.

2. Instalați driverele necesare pentru portul serial-USB din folder-ul *Driver,* acestea fiind compatibile cu Windows XP, Windows 7, Windows 8, Windows 10. Deschideti executabilul **sight usub riverSetup** si urmati pasii pentru instalarea driverului.

3. În folderul *"SP\_MDT\_exe\_v3.1540.00.00"* daţi click dreapta pe fisierul *SPMultiPortFlashDownloadProject* si *Open*, iar apoi in document asigurati-va ca *ScanComportType=1* , salvati (*File – Save*) si inchideti documentul ca in imaginile de mai jos:

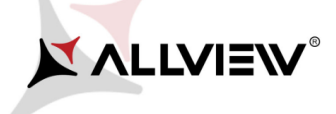

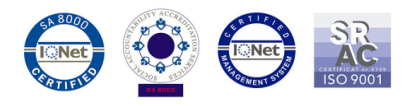

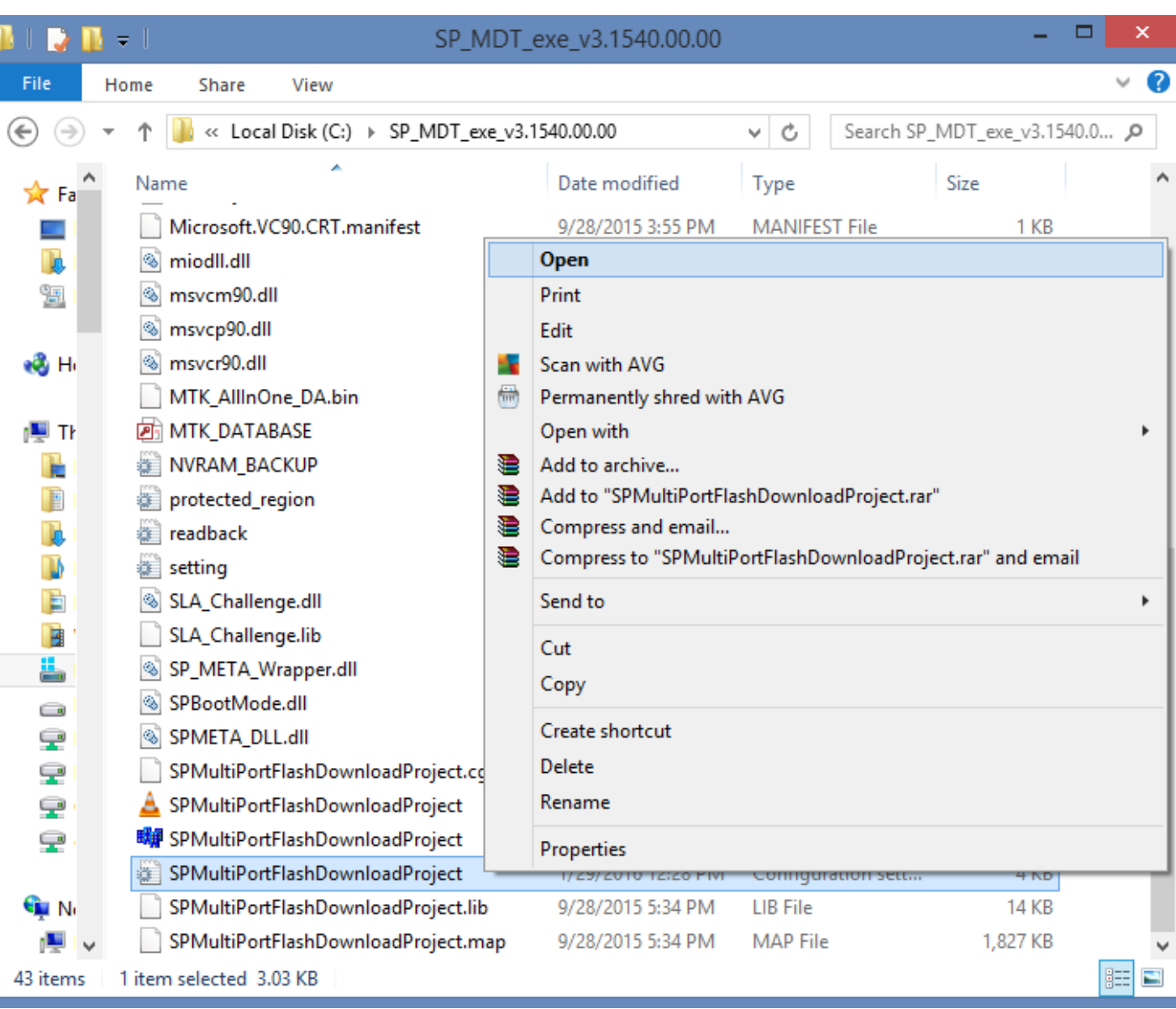

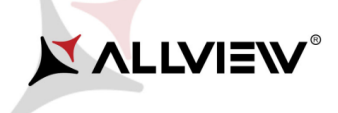

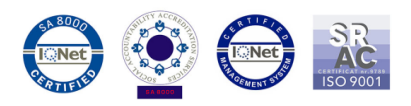

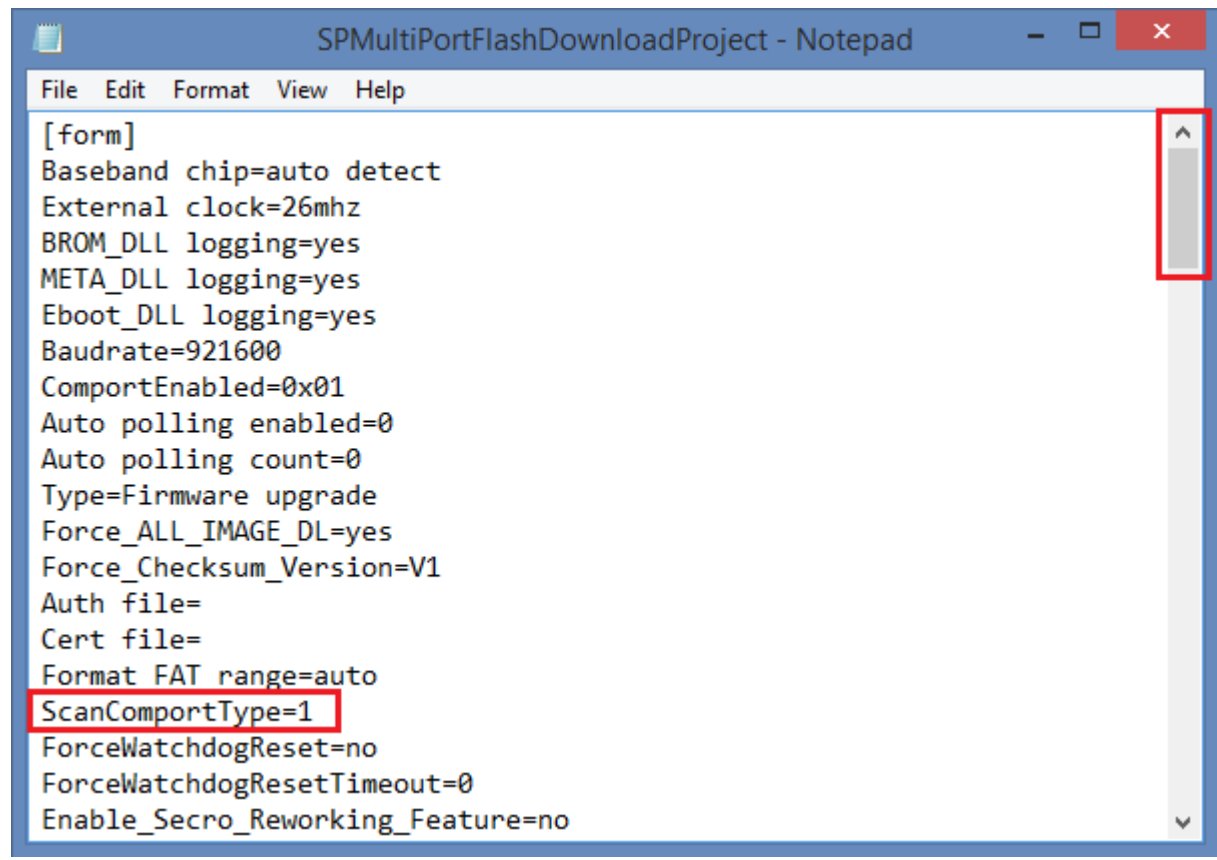

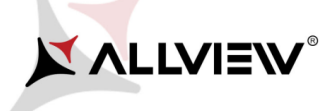

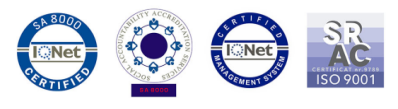

4. În folderul "SP\_MDT\_exe\_v3.1540.00.00" dați dublu click pe executabilul **Ext** SPMultiPortFlashDownloadProject.

5. Click pe optiunea *File* a *SP\_MDT\_exe\_v3.1540.00.00* si selectati fiserul *MTK\_AllInOne\_DA.bin* din folder-ul *SP\_MDT\_exe\_v3.1540.00.00*, precum este in imaginile de mai jos:

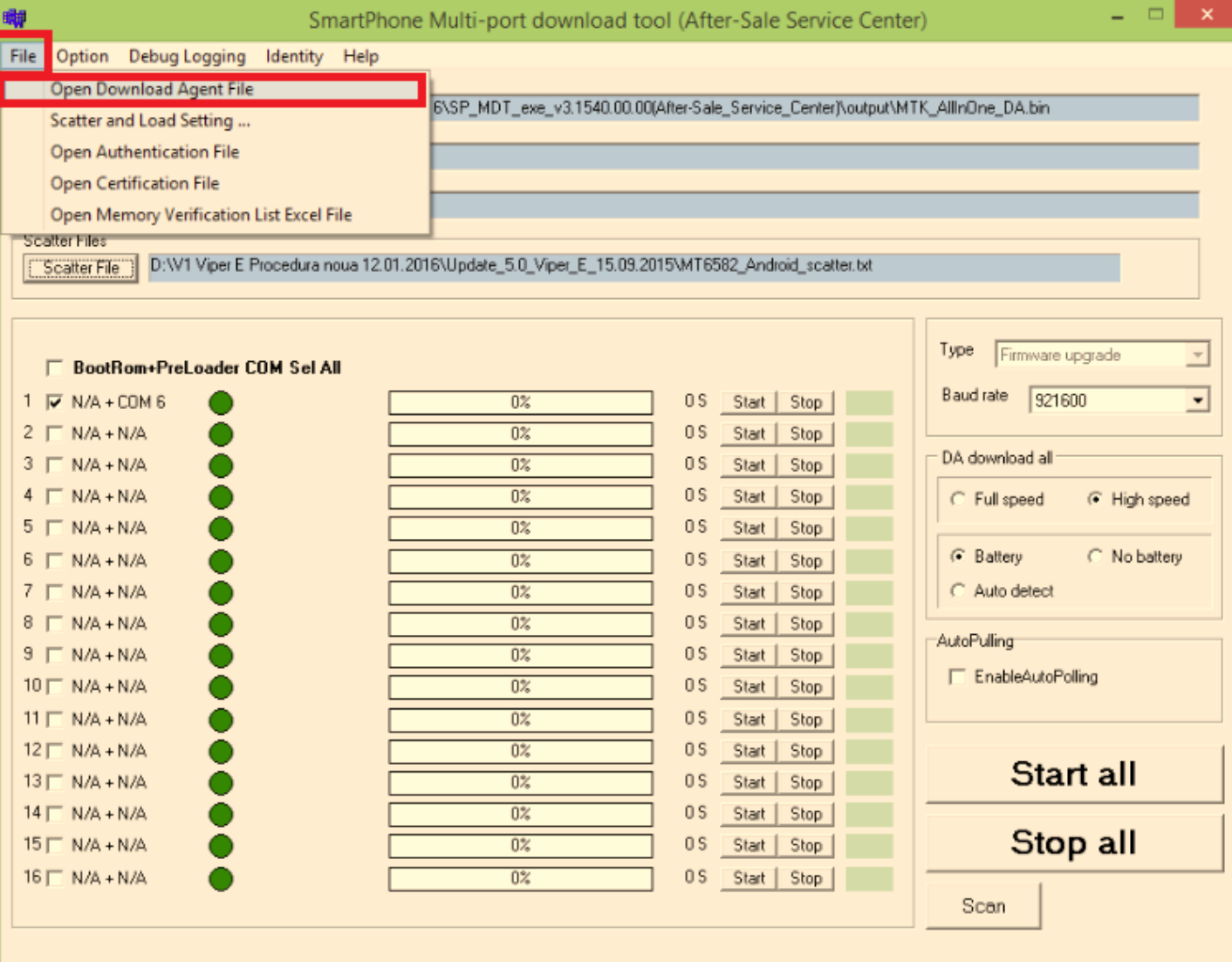

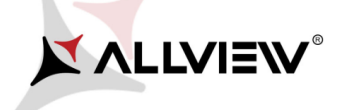

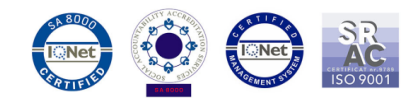

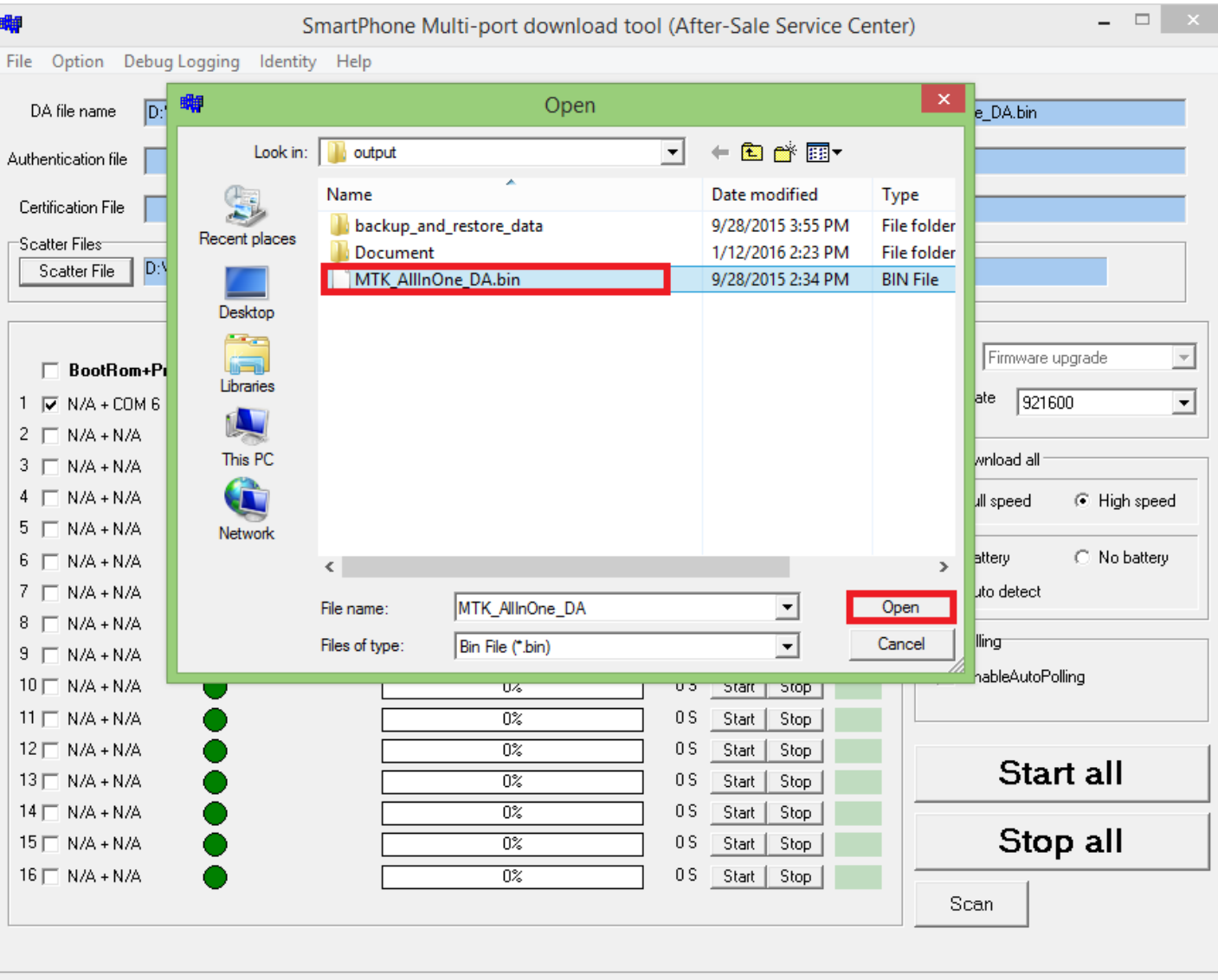

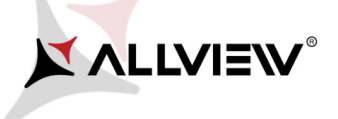

e de la propiesa de la propiesa de la propiesa de la propiesa de la propiesa de la propiesa de la propiesa de l

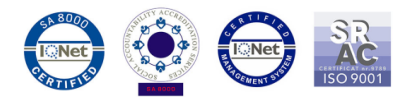

## 6. Click pe optiunea *Scatter-File* a tool-ului si selectati fiserul *MT6582\_Android\_scatter* din folder-ul *Update\_5.0\_Viper\_E\_15.09.2015*:

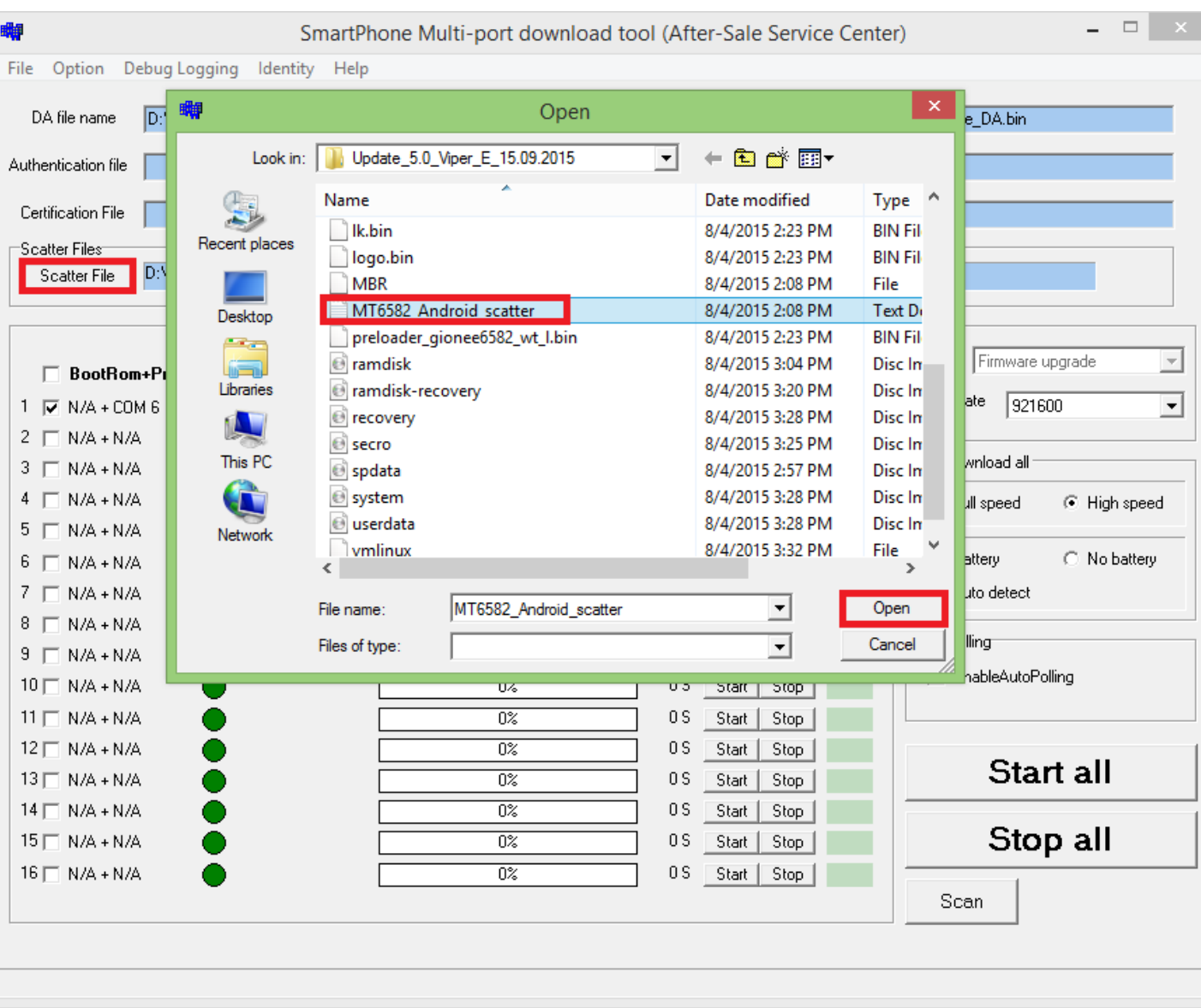

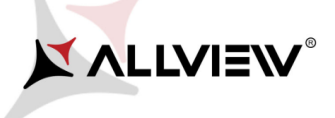

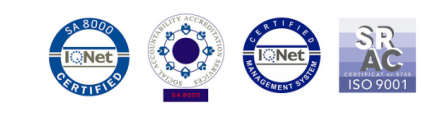

## 7. Pentru a detecta portul USB, apasati butonul *SCAN* si conectati telefonul inchis.

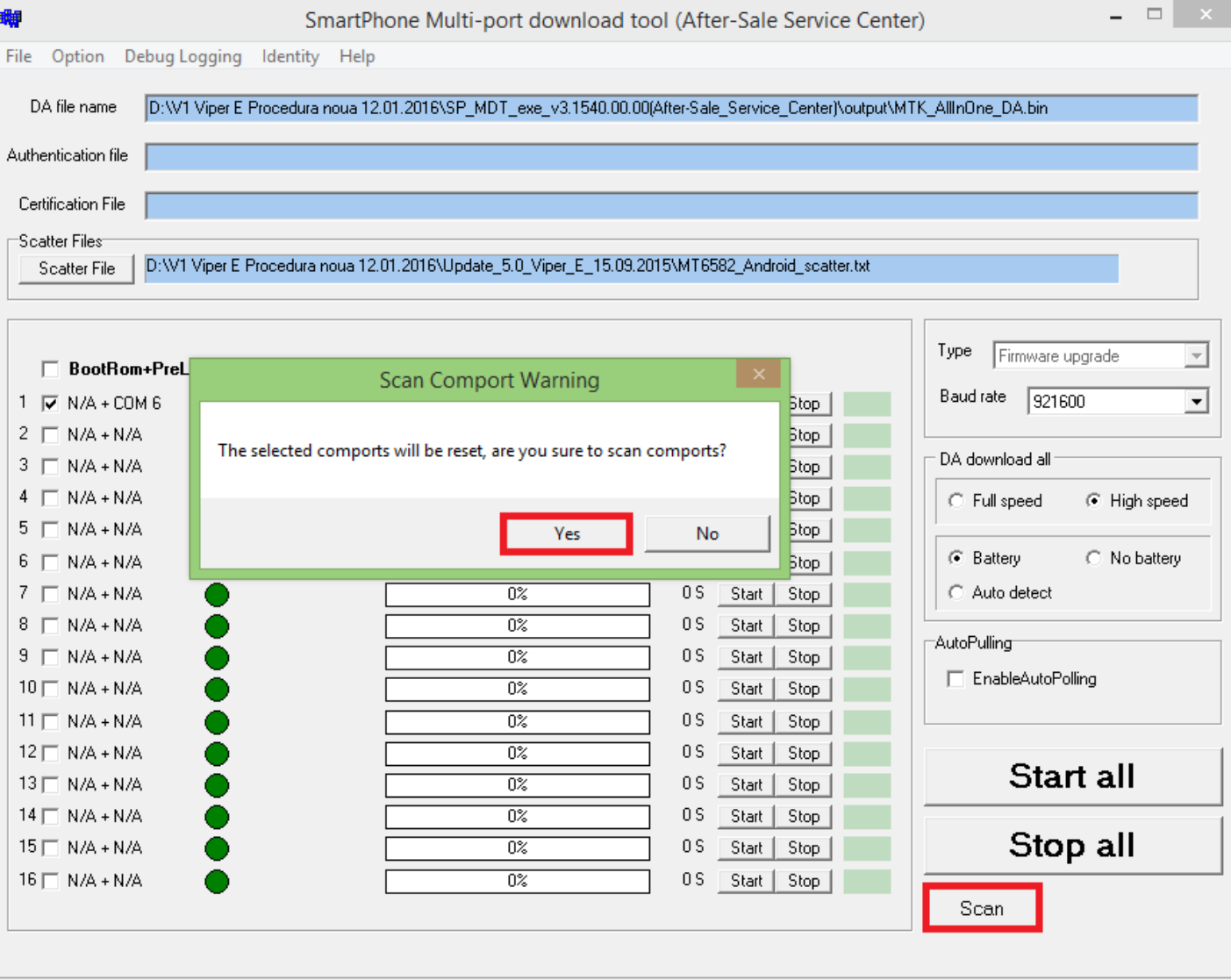

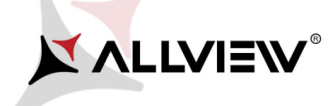

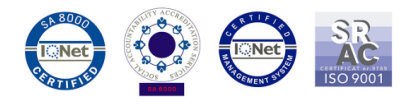

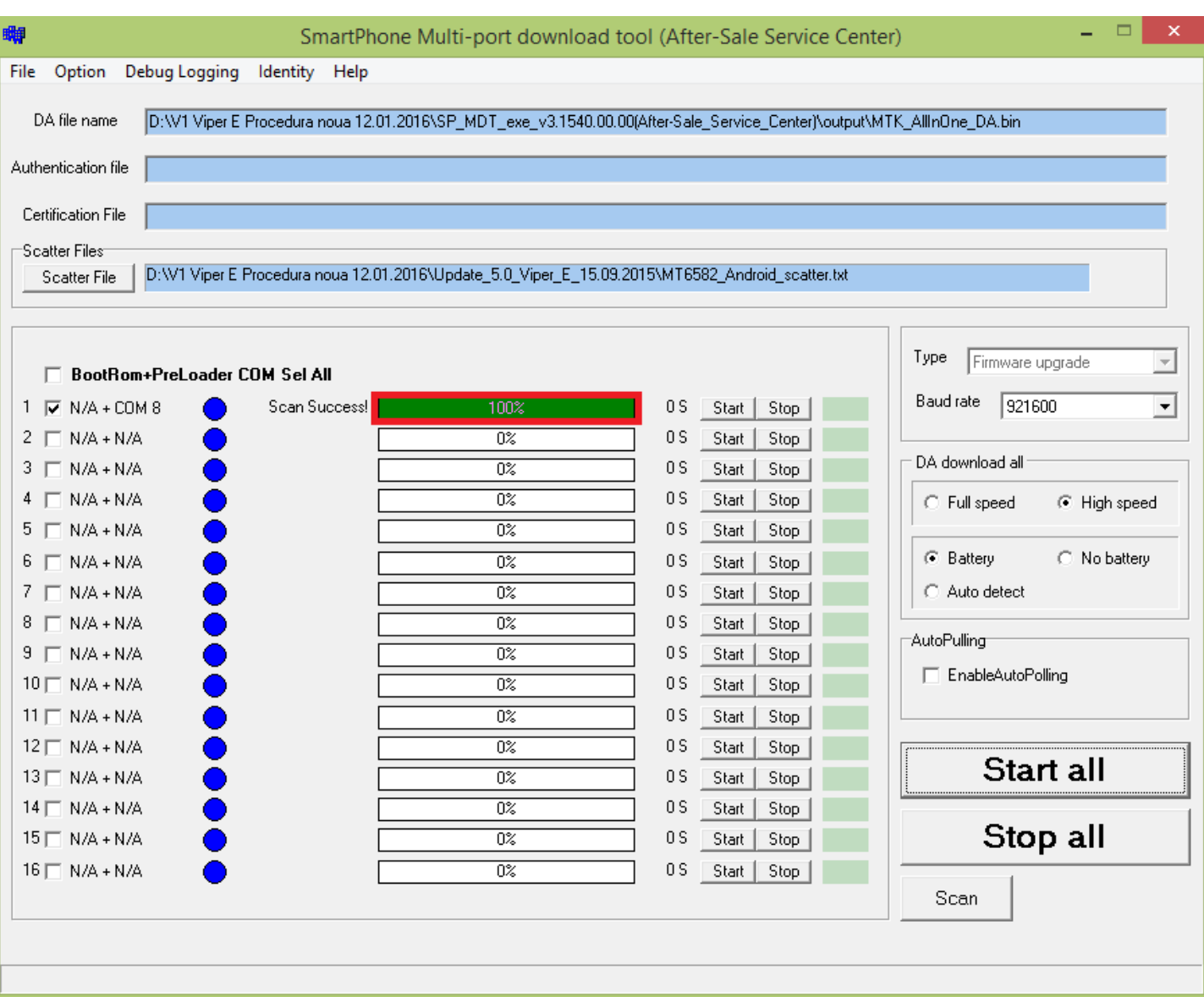

**ATENTIE!** In cazul in care portul USB nu a fost detectat asigurati-va ca respectati cerinta de la punctul *3*.

C

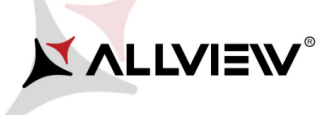

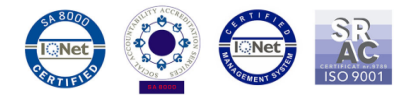

ה המוני המוני המוני המוני המוני המוני המוני המוני המוני המוני המוני המוני המוני המוני המוני המוני המוני המוני ה<br>המוני המוני המוני המוני המוני המוני המוני המוני המוני המוני המוני המוני המוני המוני המוני המוני המוני המוני ה

8. După scanarea portului, deconectati telefonul, apasati pe *Start all* si reconectati telefonul inchis la acelasi port USB. (vezi foto mai jos).

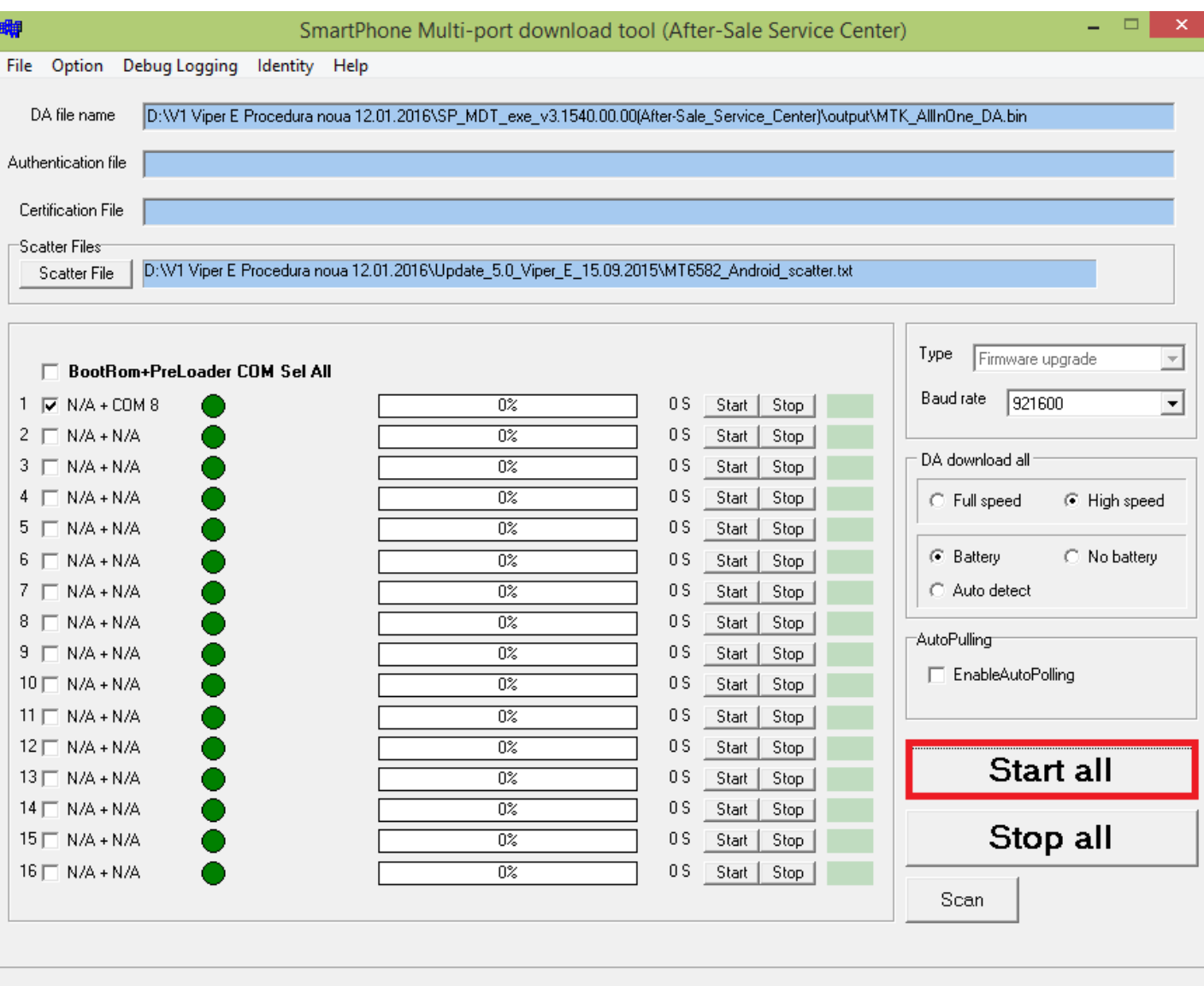

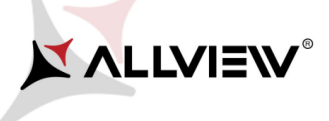

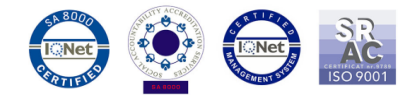

9. Tool-ul va detecta în mod automat portul USB la care a fost conectat telefonul, la PC / laptop si softarea va porni automat ca in imaginea de mai jos:

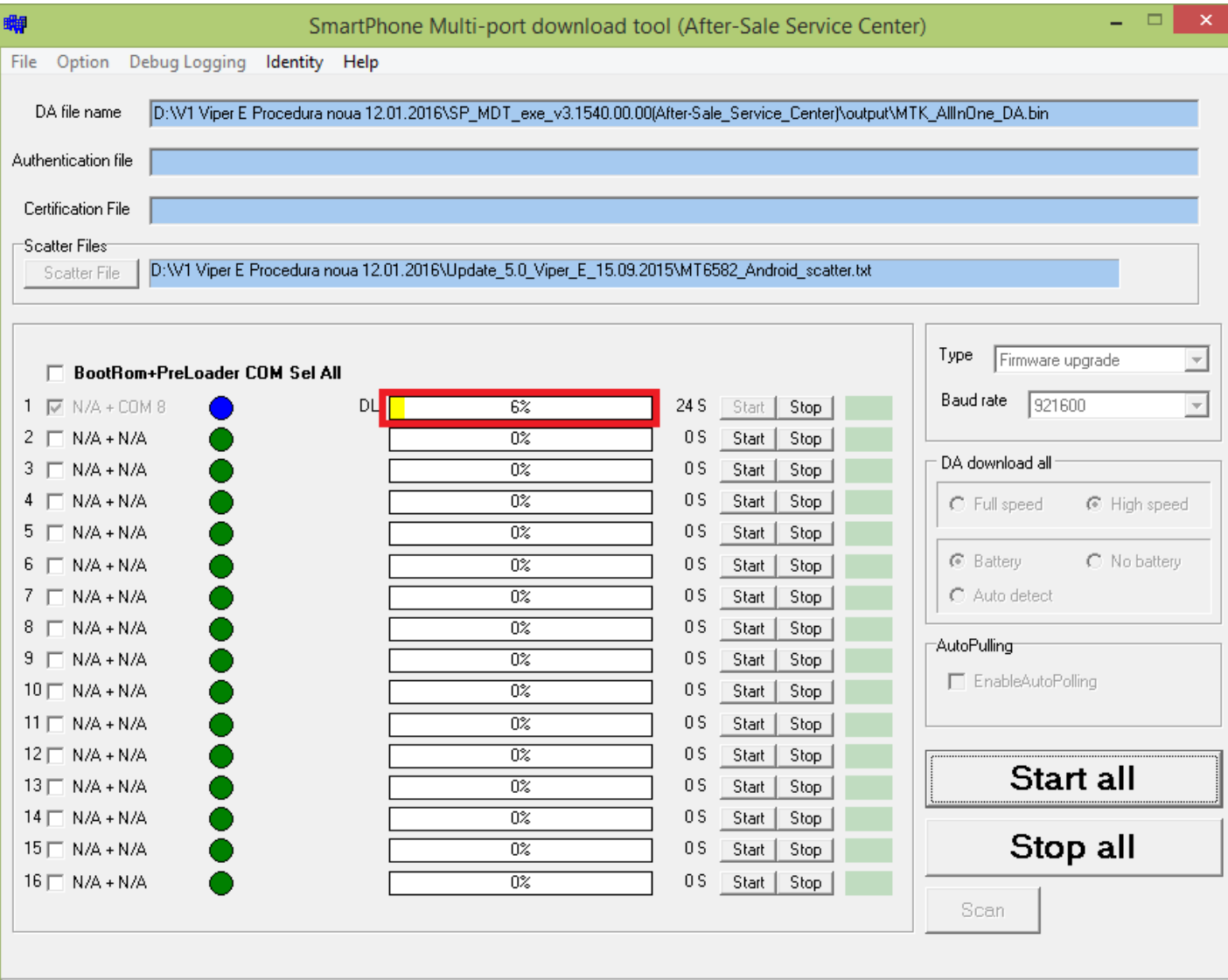

Format EMMC flash: begin\_addr(0x0000000025A0000), length(0x0000001CEDE0000). Auto Polling number:0

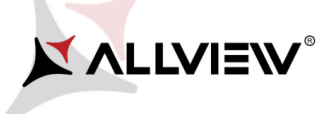

v

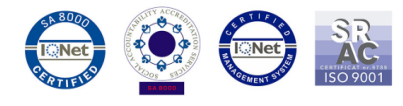

10. Finalizarea scrierii softului in telefon, va fi notificata printr-o fereastra cu mesajul *PASS,* ca in imaginea de mai jos:

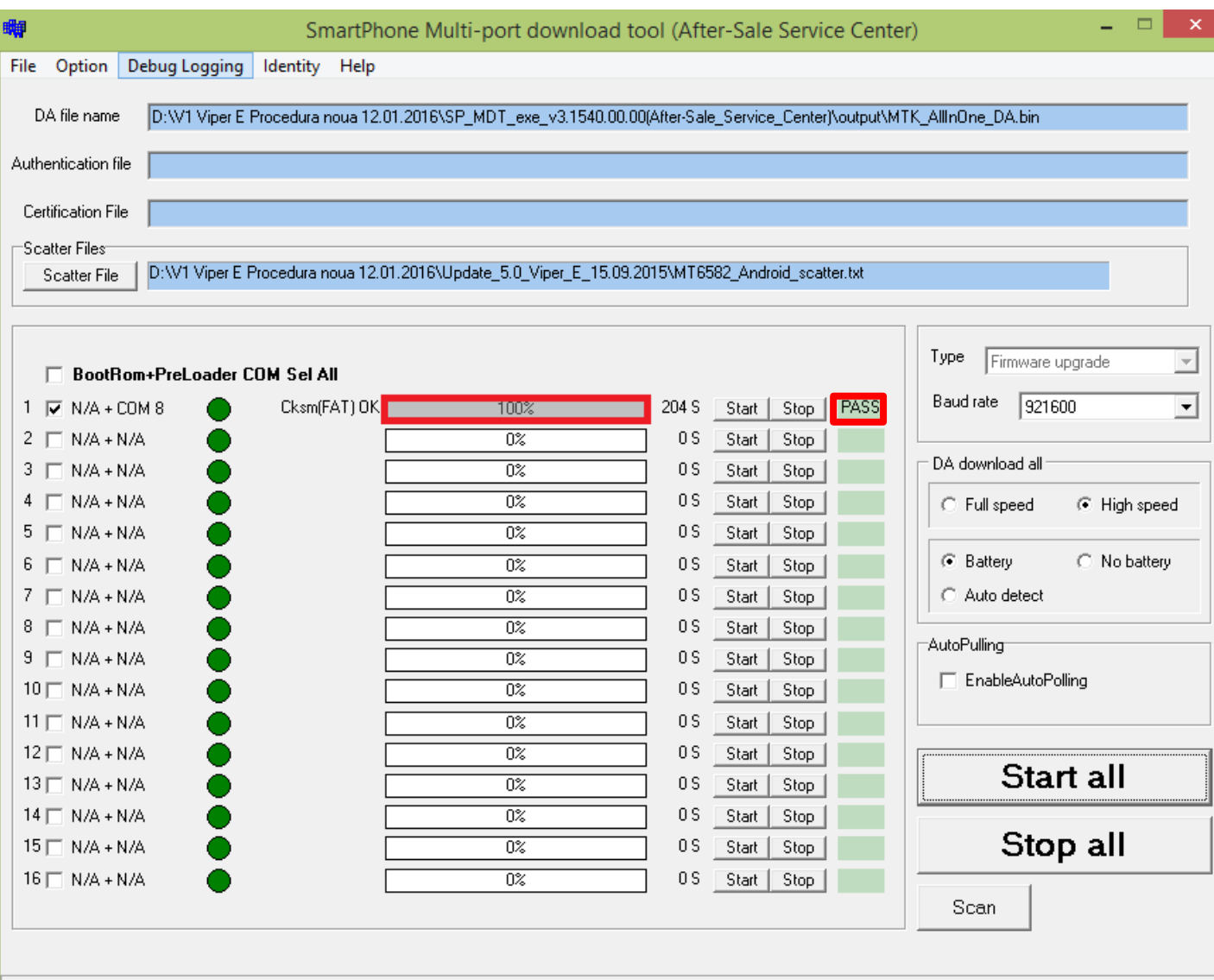

Format EMMC flash: begin\_addr(0x0000000025A0000), length(0x00000001CEDE0000). Auto Polling number:0

*ATENŢIE!* Sub nicio formă să nu întrerupeţi operaţiunea de scriere a softului.

 Scrierea softului în telefon este o operaţiune care se realizează pe propria răspundere urmând cu exactitate paşii prezentaţi mai sus.

**TENȚIE!** Prima secventa de boot, dupa rescrierea softului, poate dura mai mult fata de o secventa normala.